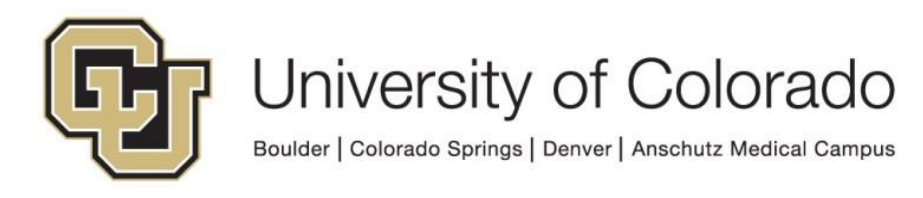

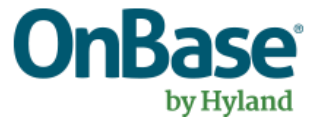

# **OnBase Guide - Office Integration Plugin Troubleshooting**

**Goal:** To troubleshoot common issues with OnBase Office Integration Plugins

**Complexity Level:** Functional End Users

**Updated 11/20/2020**

## **Table of Contents**

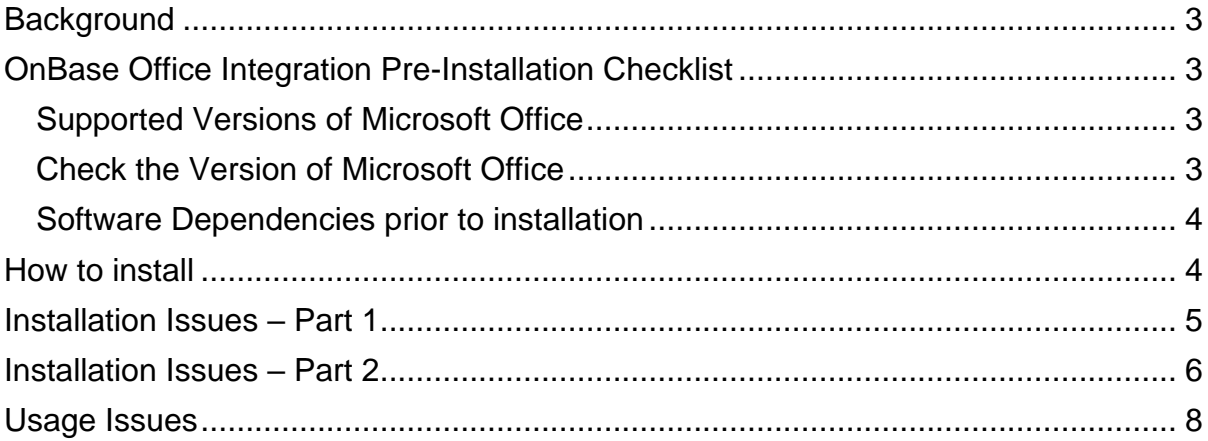

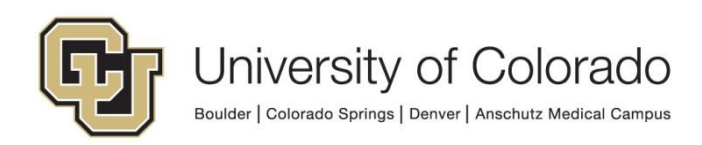

## <span id="page-2-0"></span>**Background**

Hyland Software offers Microsoft Office plug-ins for OnBase that allow content to be submitted and retrieved right from the Office application. This guide offers information on troubleshooting steps with the plug-ins.

## <span id="page-2-1"></span>**OnBase Office Integration Pre-Installation Checklist**

#### <span id="page-2-2"></span>*Supported Versions of Microsoft Office*

- Currently **Microsoft Office 2016** and **Microsoft Office 2019/Office 365** are supported
- You must be running a **32-bit version** of installed Office clients

#### <span id="page-2-3"></span>*Check the Version of Microsoft Office*

If you are not sure what version you have, follow these steps.

- 1. Open an Office application like Microsoft Word.
- 2. Go to **File** -> **Account** -> **About Word**

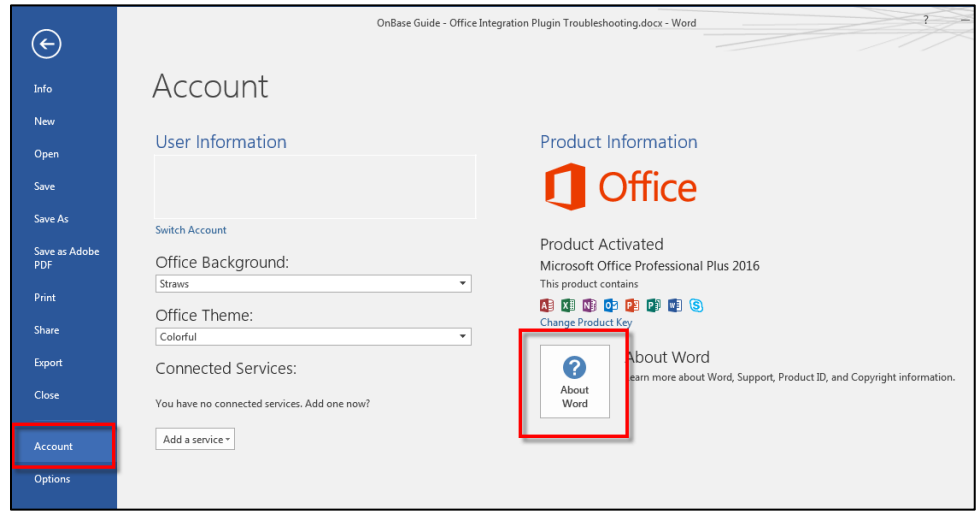

3. You will now see a dialog box that shows the version and bit type (32-bit vs 64 bit). The OnBase Office Integration plug-ins only support 32-bit Office.

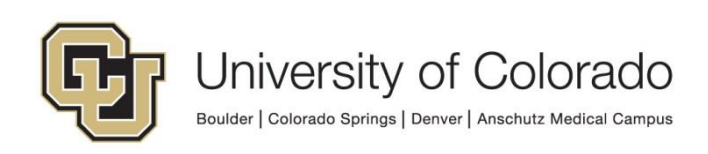

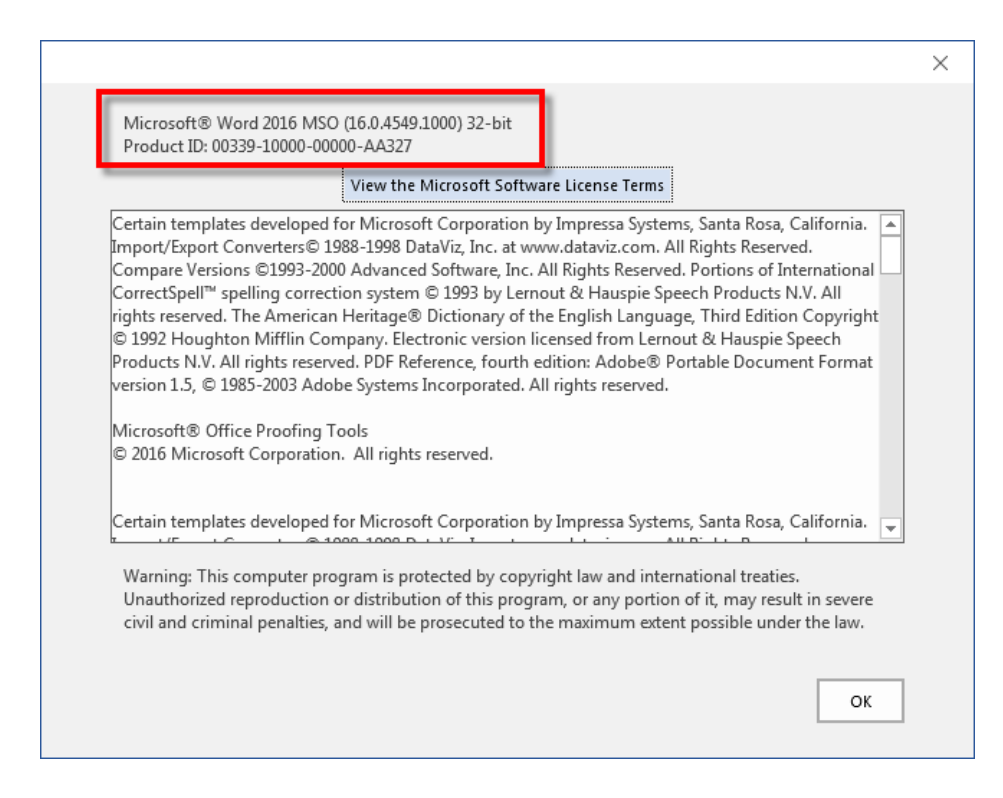

#### <span id="page-3-0"></span>*Software Dependencies prior to installation*

There are software dependencies for using the OnBase Office Integration plug-ins. You may already have these dependencies in place especially if you have the latest Feature Pack of Windows 10, but you need to verify these if you're having issues.

You should be able to find most of these listed in Control Panel under the Uninstall a program selection of Programs:

- **Microsoft .NET Framework 4.7.2** or higher
	- o Will not be listed in Control Panel, you may have to ask your IT support person

*All four C++ packages below are required*

- **Microsoft Visual C++ Redistributable 2012**
	- o [Download](https://www.microsoft.com/en-us/download/details.aspx?id=30679) 32-bit
	- o [Download](https://www.microsoft.com/en-us/download/details.aspx?id=30679) 64-bit
- **Microsoft Visual C++ Redistributable 2019**
	- o [Download](https://aka.ms/vs/16/release/vc_redist.x86.exe) 32-bit
	- o [Download](https://aka.ms/vs/16/release/vc_redist.x64.exe) 64-bit
- **Microsoft Visual Studio Tools for Office Runtime (VSTO) 10.0.50325** or higher.
	- $\circ$  Hyland Software provides a [software package](https://dm-dev.dev.cu.edu/Clients/OnBase_ClickOnce_Office_Dependencies.zip) that can be installed to help with this dependency.

## <span id="page-3-1"></span>**How to install**

Install all missing dependencies above first.

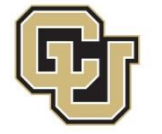

The OnBase Office Integration plug-ins use Click-Once URL installers that Chrome and Firefox cannot handle. **You must use Internet Explorer or Edge to install the OnBase Office Integration plug-ins.**

OnBase Office Integration Click-Once URLs for all supported versions are available here: [OnBase Web URLs and Unity Client ClickOnce URLs.](https://www.cu.edu/doc/onbase-web-urls-and-unity-client-urls-v4.pdf)

#### <span id="page-4-0"></span>**Installation Issues – Part 1**

- The OnBase Office Integration Click-Once clients will not install
	- 1. You must install the clients using **Internet Explorer** or **Edge** only. Other browsers like Firefox and Chrome do not support ClickOnce installers.
		- In newer versions of Edge, ClickOnce support is not enabled by default. To use Edge for ClickOnce installs, enter edge://flags/#edgeclick-once in the address bar of Edge and update the ClickOnce support setting to "Enabled" and restart Edge.
	- 2. Make sure that the OnBase client software dependencies have been met.
	- 3. If the software dependencies have been met, it is possible that the user's local application manifests are corrupt. There are a couple of ways to fix this issue.

Please note: These steps below will remove **ALL** ClickOnce installers. Reinstallation of **ALL** ClickOnce applications will be necessary.

- a. Close **ALL** ClickOnce Applications (Unity client, Office Clients).
- b. Un-Install **ALL** ClickOnce applications from the Control Panel
	- i. Unity Clients for **ALL** environments
	- ii. Office Integration clients

Do this through Control Panel > Programs and Features > Uninstall Programs.

- c. Delete the 2.0 folder under this directory: C:\Users\%USERNAME%\AppData\Local\Apps
- d. If the above folder fails to delete due to being in use, you may have to kill a process called "Clickonce" then try again.

Once the above steps have been executed, run the ClickOnce installer again.

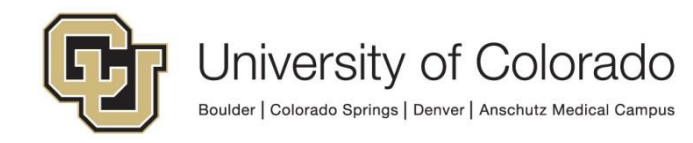

## <span id="page-5-0"></span>**Installation Issues – Part 2**

If the above steps do not allow the Office integration Click-Once installer to succeed, you may need to also remove registry keys from a previous failed install.

**NOTE: Please defer these steps to trained and qualified individuals**

(You can copy/paste these locations into RegEdit to easily get there)

#### **Do not proceed with these steps without uninstalling as described in [part 1](#page-4-0) above.**

Remove *select* entries from this registry hive for the ClickOnce application that is giving you trouble, ex:

```
HKEY_CURRENT_USER\Software\Classes\Software\Microsoft\Windows\CurrentV
ersion\Deployment\SideBySide\2.0\PackageMetadata\{2ec93463-b0c3-45e1-
8364-327e96aea856}_{3f471841-eef2-47d6-89c0-d028f03a4ad5}
```
This will likely involve removing the Outlook entries, those will look like this: outl..vsto\_d0310830b29efd24\_0001.0000\_7807b4cd9953df22 outl..vsto\_d0310830b29efd24\_c78851dac061a12f

For other add-ins, it will look slightly different.

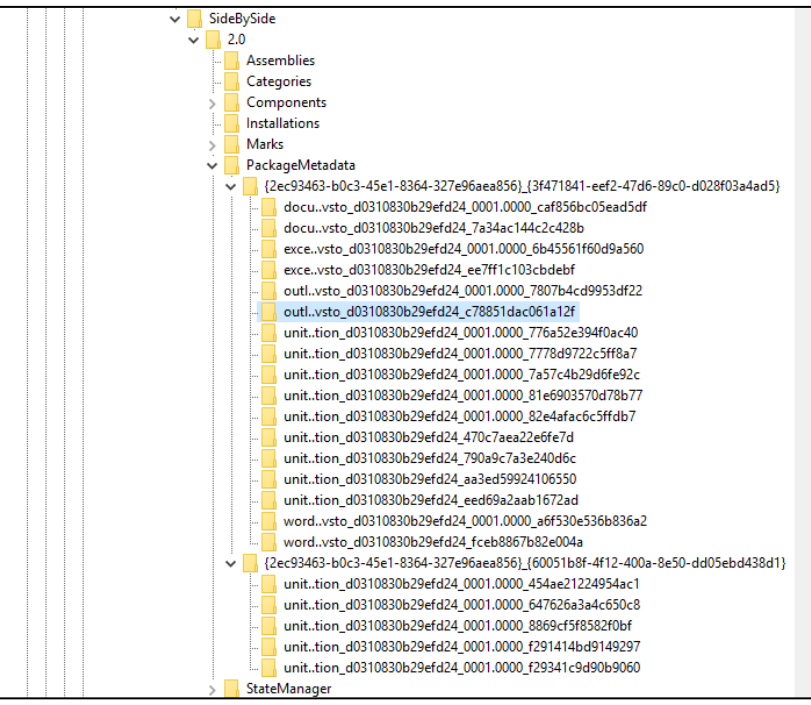

Once you've deleted the above registry keys, try the ClickOnce installer again.

If the ClickOnce installer is still not installing (errors) do the above again then include these registry entries too.

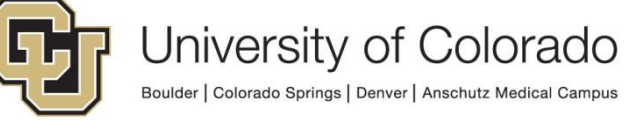

Remove all of the keys and values from this location: HKEY\_CURRENT\_USER\Software\Microsoft\VSTA\Solutions

Remove all of the keys and values from this location: HKEY\_CURRENT\_USER\Software\Microsoft\VSTO\SolutionMetadata

Once ALL of the above registry entries have been removed, re-boot the computer and run the ClickOnce installer again.

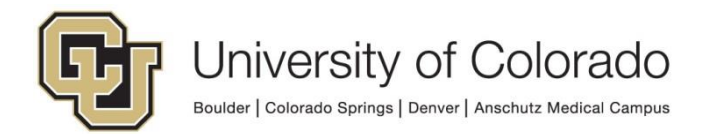

### <span id="page-7-0"></span>**Usage Issues**

The OnBase Office Integration ClickOnce client is installed but does not show up as being an active plug-in in the Office application. There are a variety of potential casues.

- Check the version of Office (see above). This must be **32-bit**.
- Some Office applications are not very tolerant of plug-ins that they believe are "slow" to launch. Outlook is a prime example of this behavior. If a plug-in takes more than one second to load (no matter how slow or fast the computer) it will disable the plug-in. To check for a disabled plug-in use these steps
	- 1. Launch Outlook.
	- 2. Click on **File** -> **Manage COM Add-Ins**.

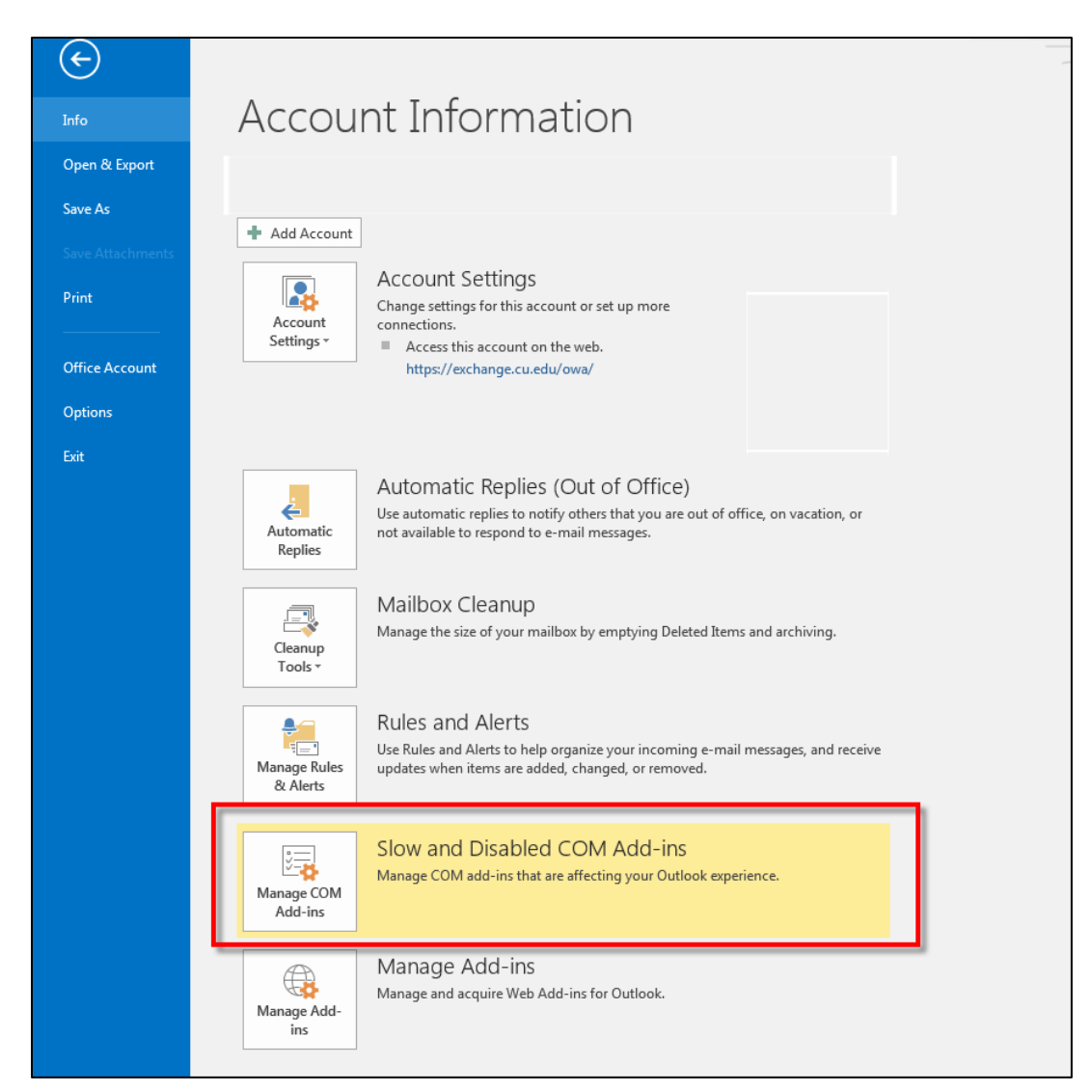

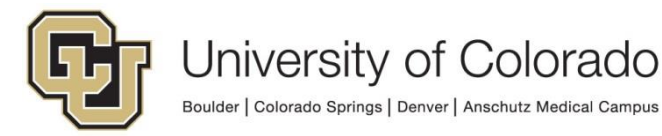

3. If the Hyland Office add-in is listed as disabled, click on **Always enable this add-in** and click **Close**.

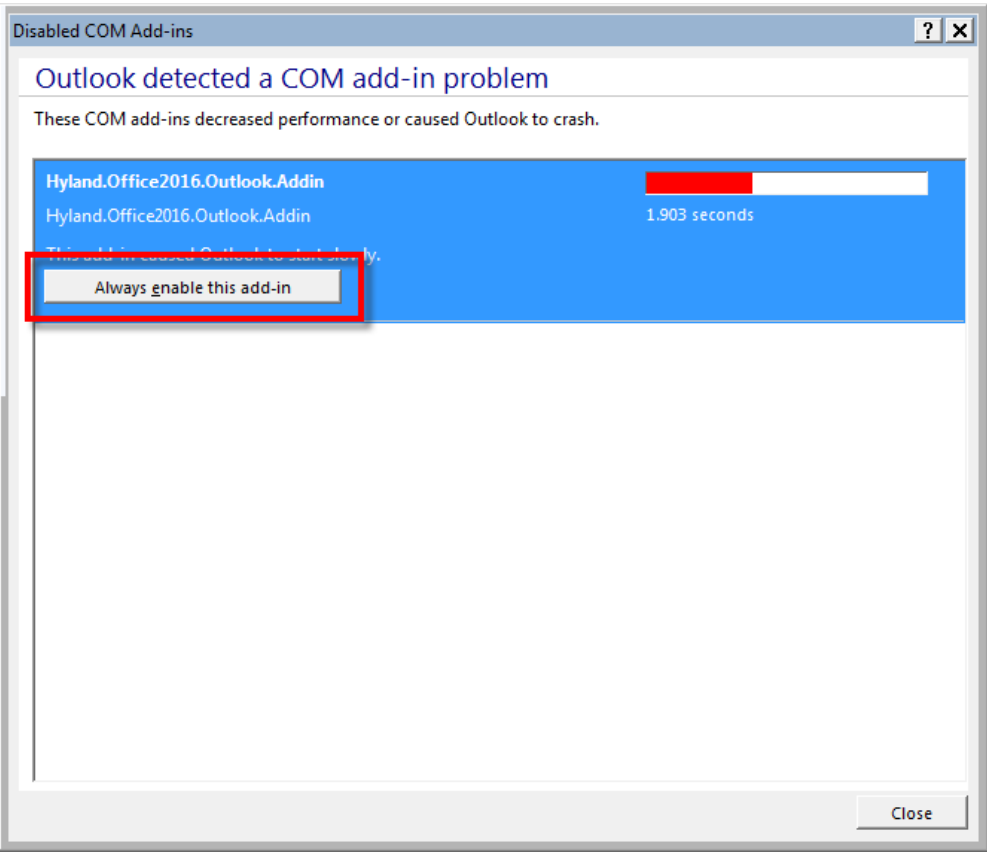

If the Hyland Office add-in is \*not\* disabled and the plug-in is still not available, follow these steps.

1. Select **File** -> **Options**.

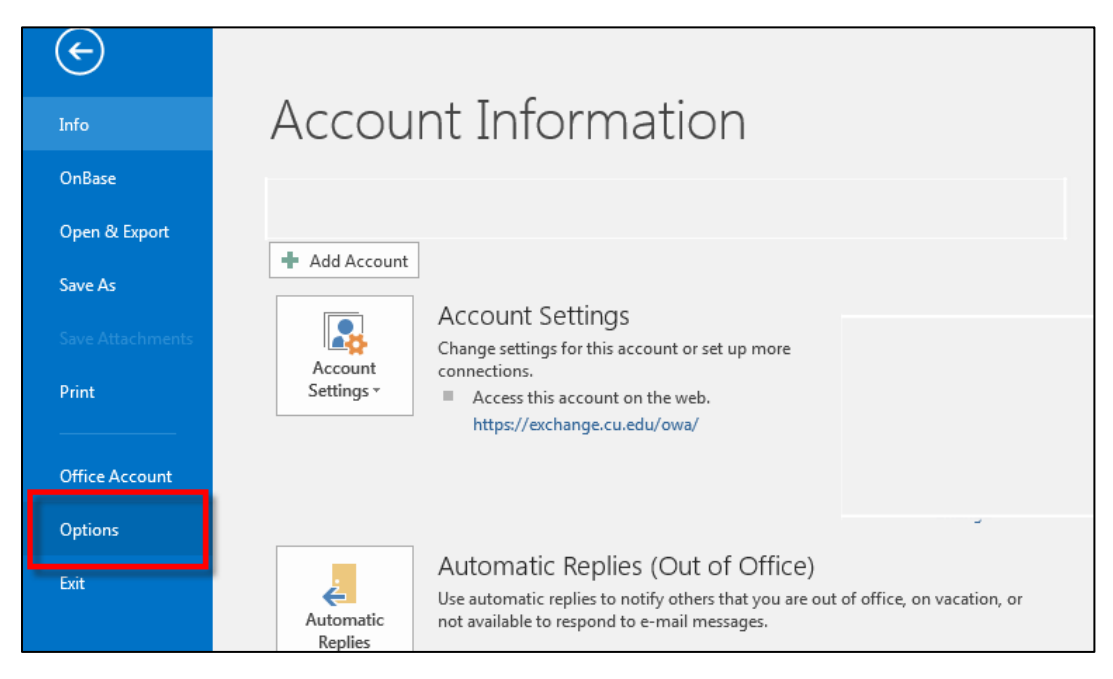

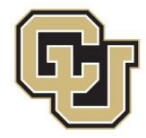

2. Select **Add-ins.**

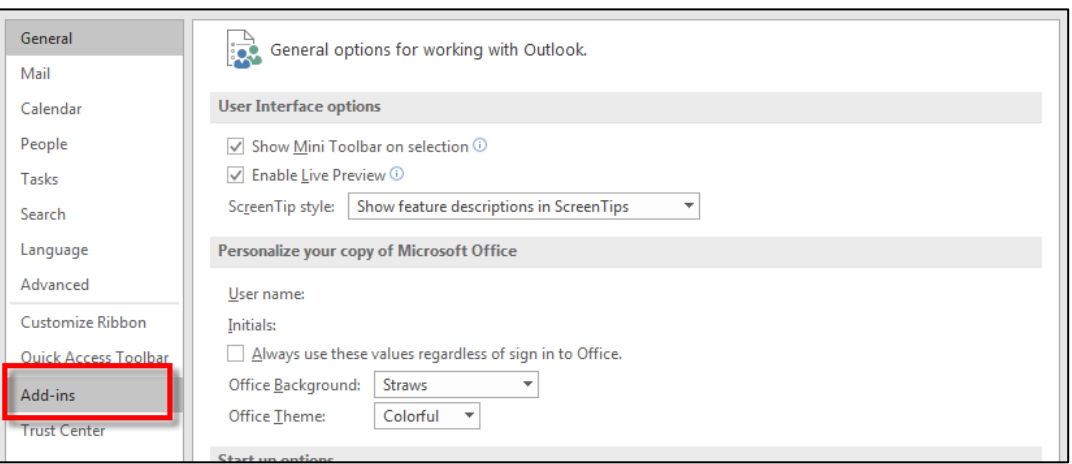

3. Select the **Go** button next to Manage COM Add-ins.

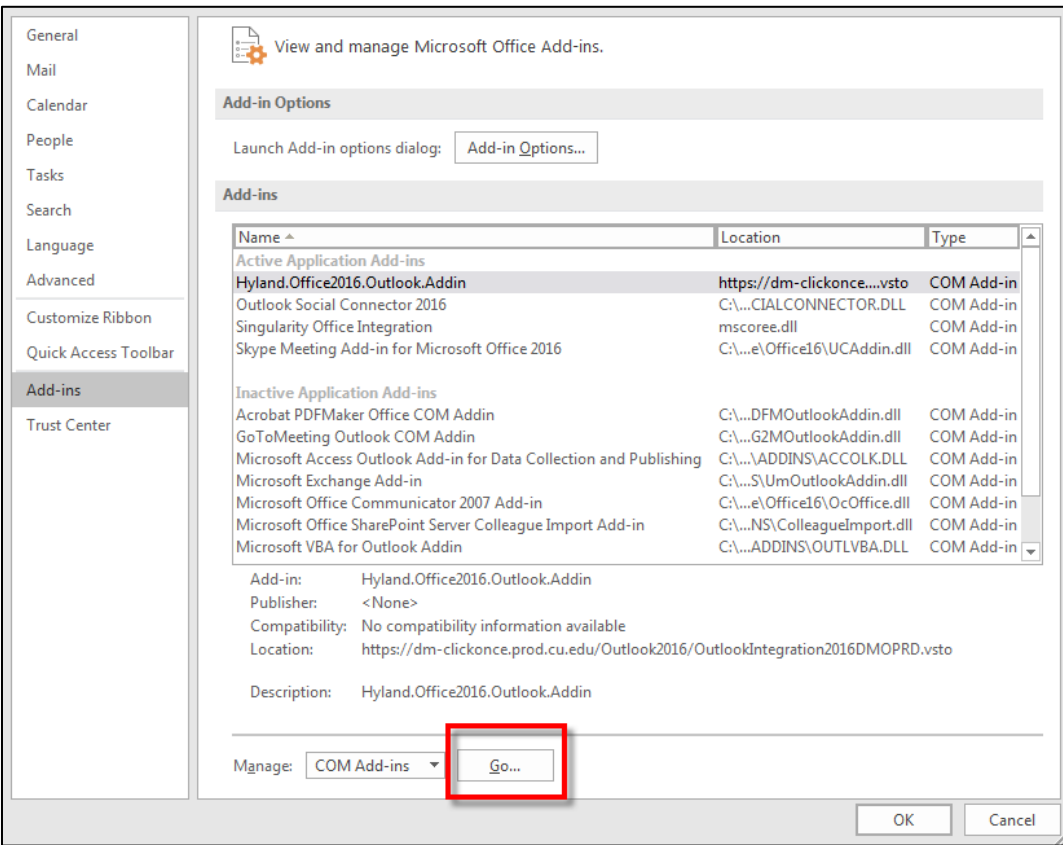

4. Uncheck and re-check the box for the add in, ex. "Hyland.Office2016.Addin". Then click **OK**.

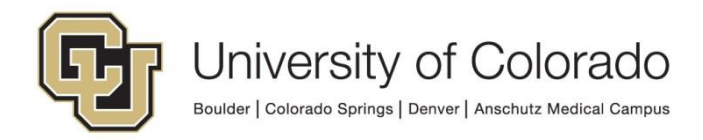

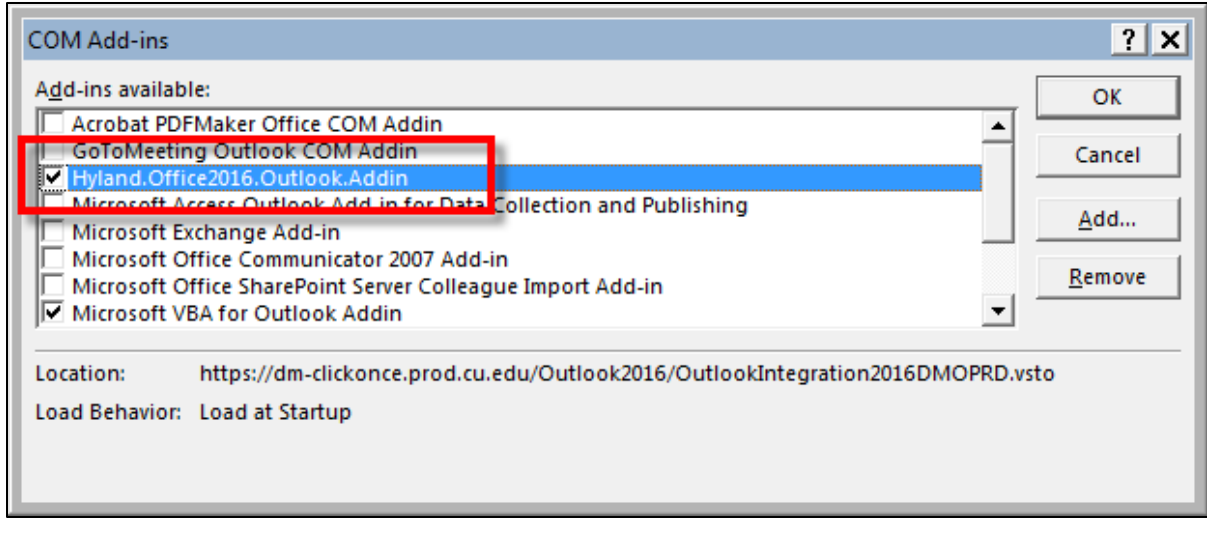

If none of these steps allows the add in to become active, please contact your local IT support as your Office installation is likely corrupt or missing default components.

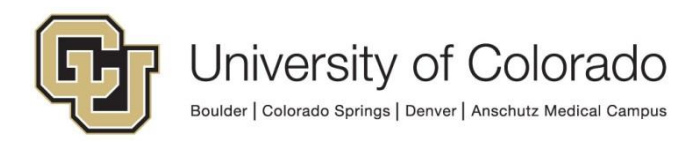